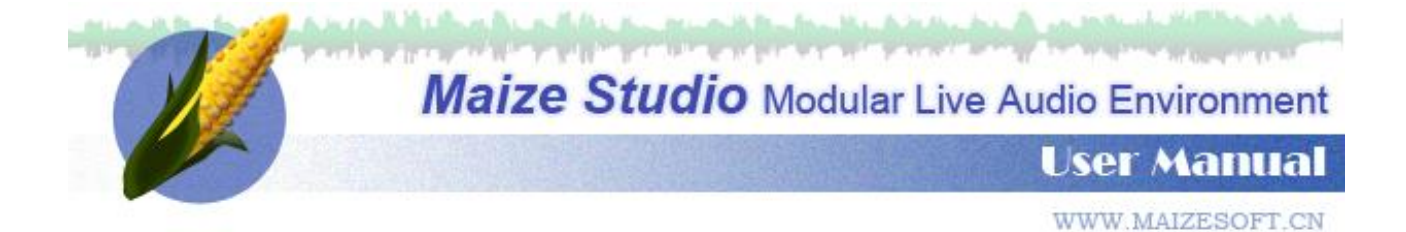

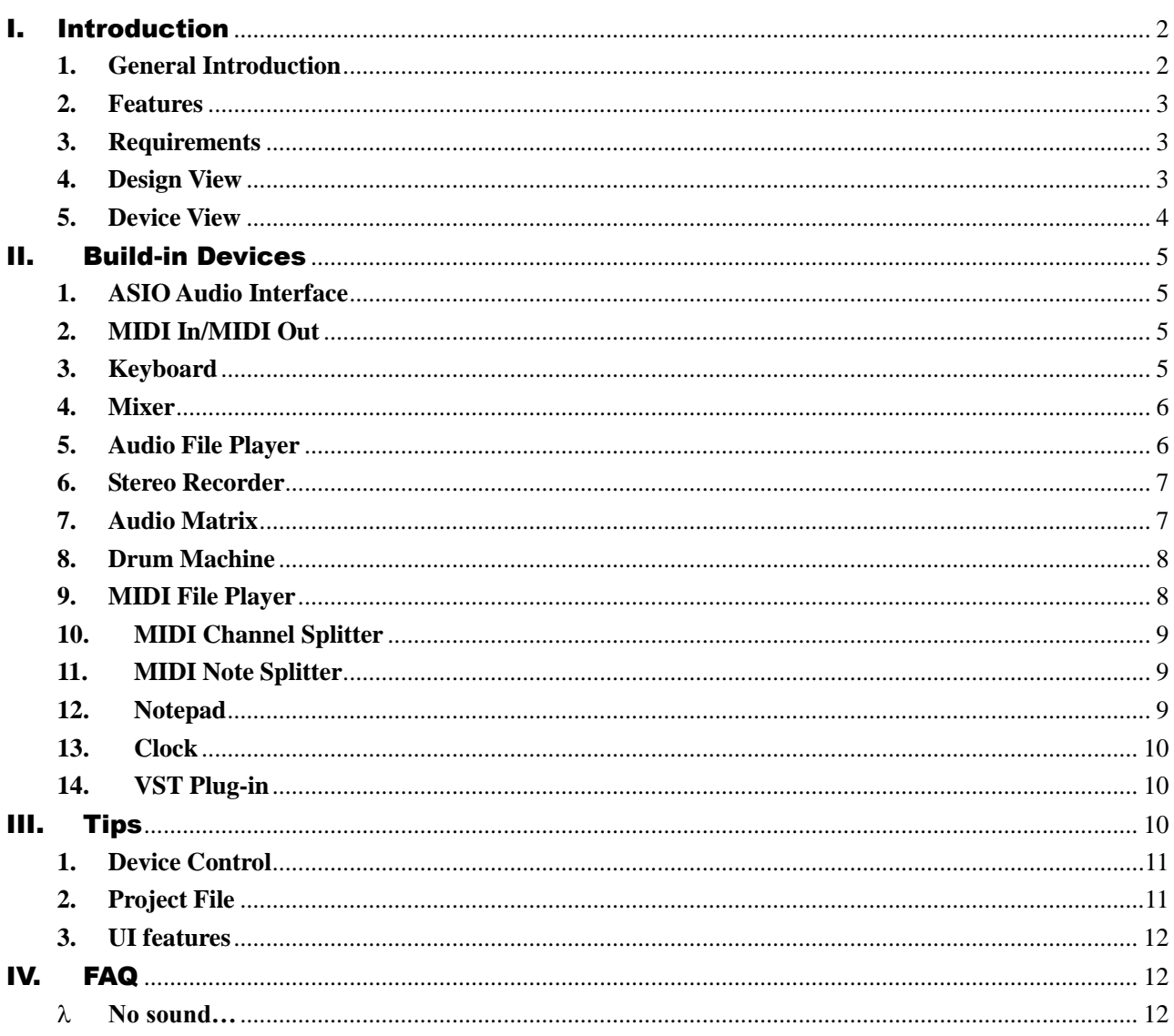

a *William State* Combine Technology with Art<br>المسائلات المسائل المسائلات المسائلات المسائلات المسائلات المسائلات المسائلات المسائلات المسائلات المسائلات ا

# <span id="page-1-0"></span>I. Introduction

#### <span id="page-1-1"></span>**1. General Introduction**

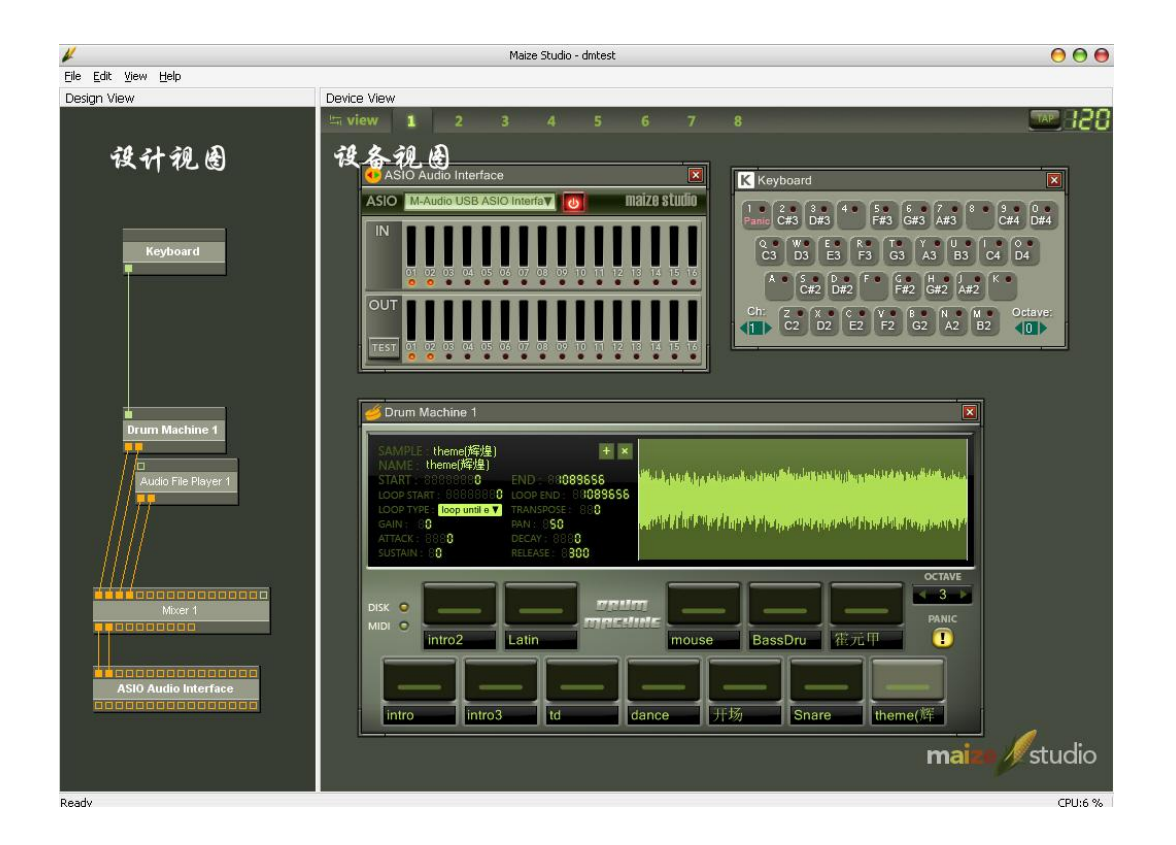

Maize Studio is a modular audio environment. You can build your audio devices and connect them with virtual wires. Maize Studio supports VST plug-in and provides many native devices. Based on the Device-Oriented design concept, every function is described as a device. With all kinds of devices, Maize Studio is able to fulfill your needs on stage or in studio with maximum flexibility. The following are the current native devices provided by Maize Studio:

ASIO Audio Interface ------------- MIDI In MIDI Out Keyboard Raw Input Keyboard -------------- Mixer Audio File Player Audio Matrix Stereo Recorder Drum Machine

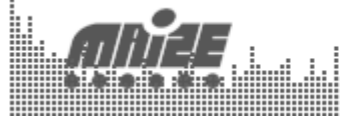

**Combine Technology with Art** 

-------------- MIDI File Player MIDI Channel Splitter MIDI Note Splitter MIDI Matrix ------------- Clock Notepad

## <span id="page-2-0"></span>**2. Features**

- $\odot$ Modular architecture, inspire your creativity
- **Support VST Plug-in and ASIO driver**
- Amazing GUI which is based on GDI+ technology
- **•** Fast MIDI mapping
- **32bit internal precision**
- **Intel CPU optimized**
- **Build-in disk streaming simple sampler**
- **D** Build-in all formats audio player
- **Build-in SMF player**
- $\odot$ Project file save and load
- $\odot$ ……

## <span id="page-2-1"></span>**3. Requirements**

- $\odot$ Computer: PC
- O OS: Windows XP or higher
- Soundcard: support ASIO

## <span id="page-2-2"></span>**4. Design View**

In the design view, you can add/delete devices, change wires, show/hide devices or change names of devices. Every device is represented as a device block with several input and output pins in this view. Note: Design view could be hidden by clicking an item in the View menu.

## **4.1 Add Device**

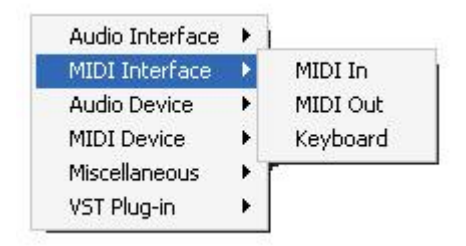

3 Right clicking in the design view, a device list will be popped out. Note: VST plug-in

> **Combine Technology with Art** na dhanna aa bana a' tha aa ami

directory could be changed in the Preference Box of the Edit menu.

#### **4.2 Deleting and Renaming Device**

Right click on the device block.

#### **4.3 Wiring**

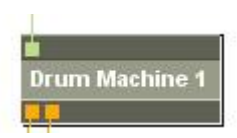

Hold the left button and drag from a pin to another. To delete a wire, you can either double click on a wired pin or just drag it out. Note: All audio pins are mono; one pin could be only connected with one wire; Can not wire on a same device; Wires can only be connected between input and output pins.

#### **4.4 Hide and Show**

Double clicking on a device block will bring the user interface of this device to the current device view. Or this will hid a device when it's already in the current device view. Note: The names of devices which are in the current device view will be displayed as bold style.

#### <span id="page-3-0"></span>**5. Device View**

Device view is the place to show the detail interface of devices.

#### **5.1 View Selector**

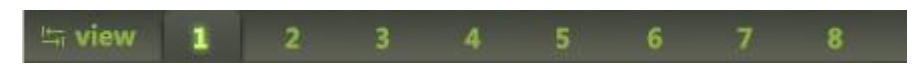

Maize Studio provides you with 8 views to place device UIs. You can change views by clicking view buttons or press the TAB/BACKSPACE shortcut key. Note: Clicking on a device block will bring a device to the current view from another.

#### **5.2 Global Tempo**

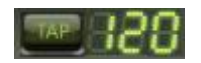

Some devices may need tempo information, so you can set it here by clicking TAP button or dragging the digits.

#### **5.3 Device UI Frame**

Every device UI is surrounded by a frame. There are device icon, name and close button on it. Note: Close button would just hide the UI of the device.

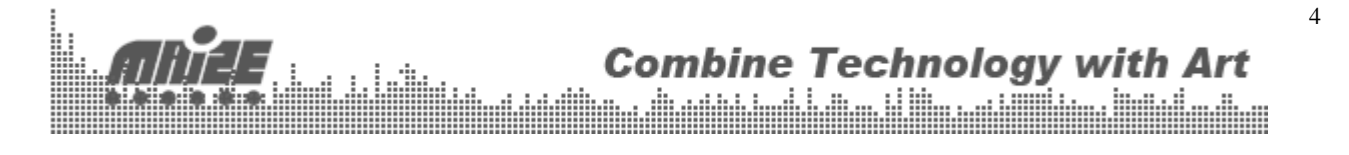

# <span id="page-4-0"></span>II. Build-in Devices

<span id="page-4-1"></span>**1. ASIO Audio Interface**

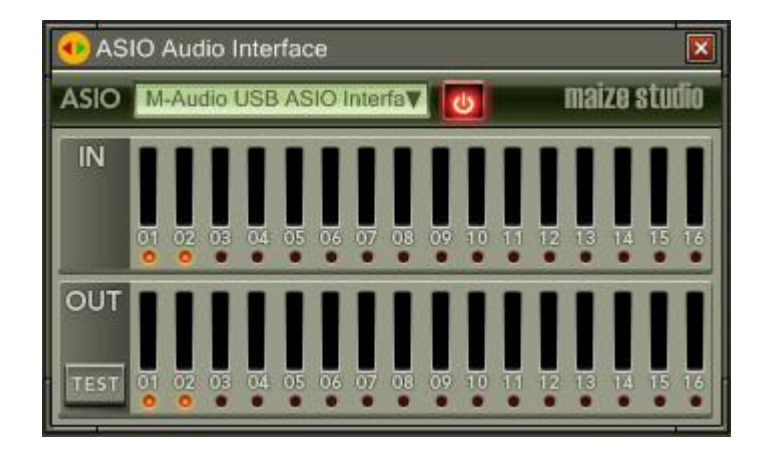

ASIO Audio Interface stands for your soundcard, you can obtain input audio and send output audio to the soundcard through this device. Select an ASIO device and then press the power button. Note: The input pins of this device are the physical outputs of your soundcard and the output pins of this device are the physical inputs of your soundcard.

## <span id="page-4-2"></span>**2. MIDI In/MIDI Out**

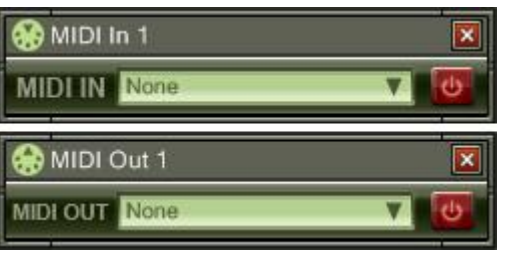

MIDI In and MIDI Out can open your standard MIDI devices such as keyboard and controller. Note: Do not forget to turn them on.

## <span id="page-4-3"></span>**3. Keyboard**

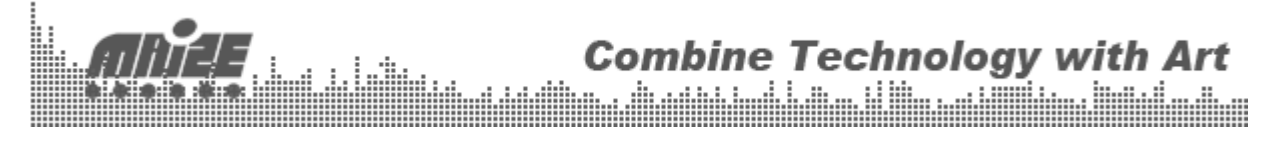

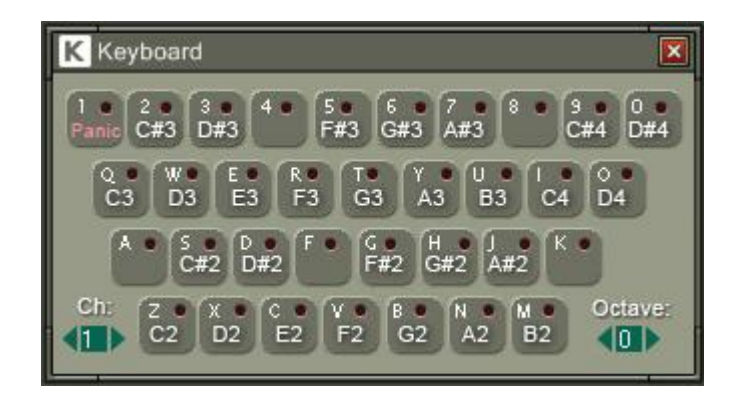

This device turns your computer keyboard to a MIDI input device.

## <span id="page-5-0"></span>**4. Mixer**

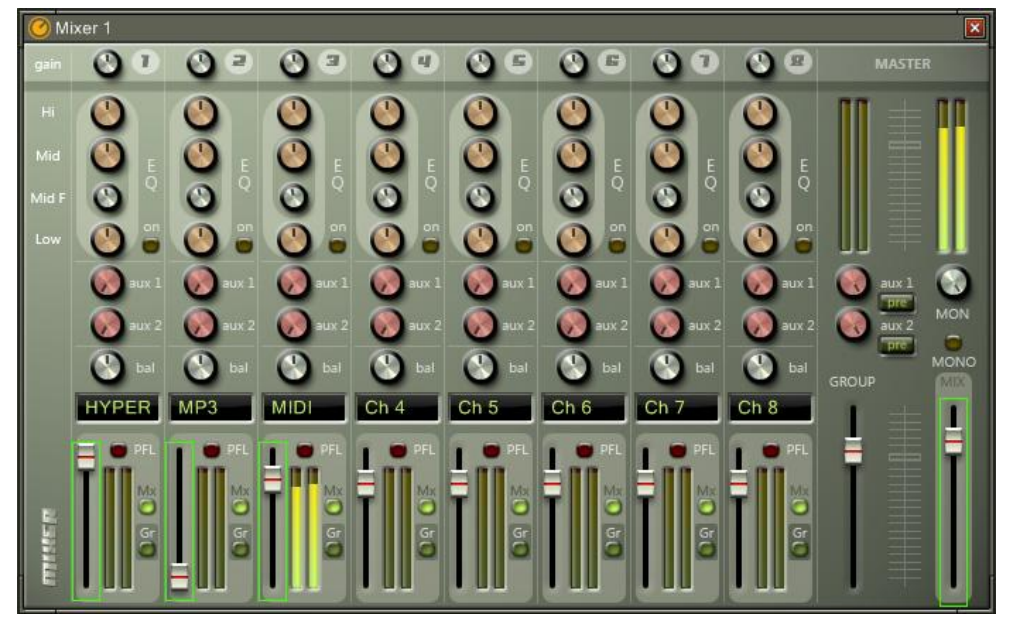

An 8-ch stereo mixer, nothing special. You can change the channel names by double clicking the text fields. This device owns a input pin called MIDI Control In. That means some widgets on this device could be controlled by MIDI messages. (Refer to Tips section)

## <span id="page-5-1"></span>**5. Audio File Player**

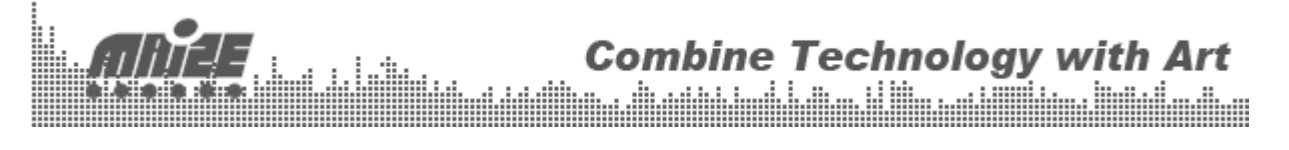

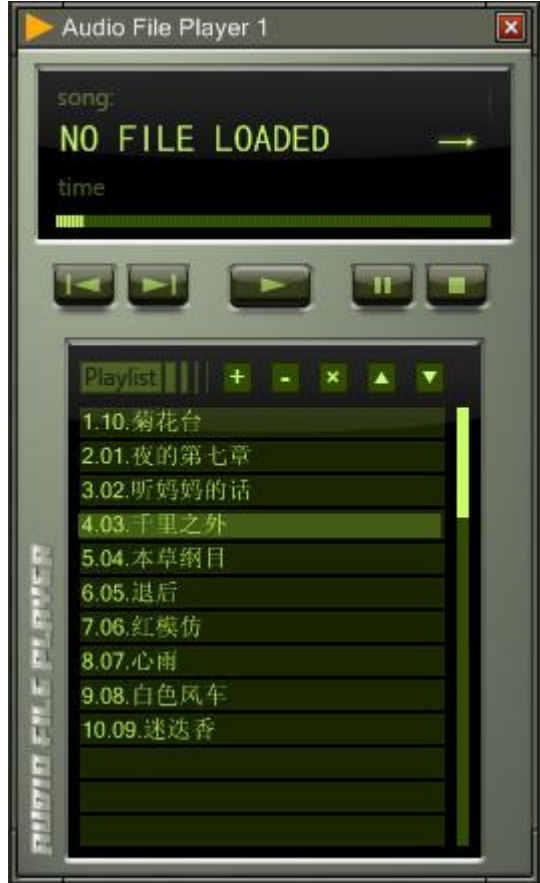

This is an audio player which supports WAV, MP3, WMA, CD and APE. The play mode on the top-right corner could be changed by click on it. Note: Loop mode must be set before a file is being played.

#### <span id="page-6-0"></span>**6. Stereo Recorder**

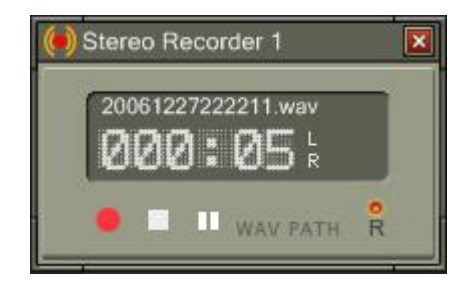

Input stream could be either recorded as WAV or MP3.

## <span id="page-6-1"></span>**7. Audio Matrix**

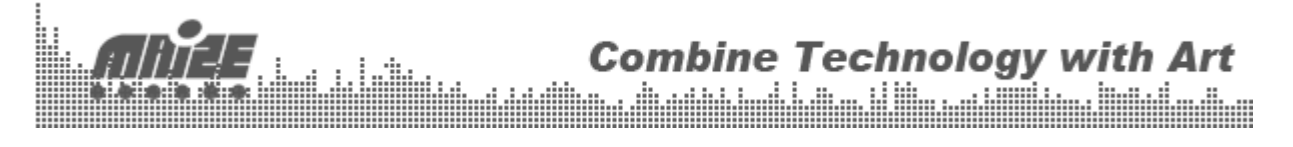

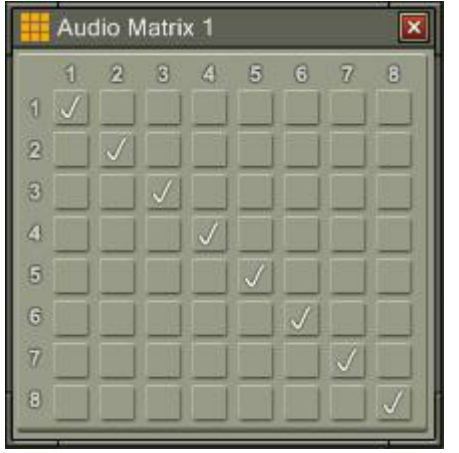

Audio Matrix is a signal dispatcher. The upper side is inputs and the left side is outputs. A selected element means this input channel will be routed to the corresponding output channel.

## <span id="page-7-0"></span>**8. Drum Machine**

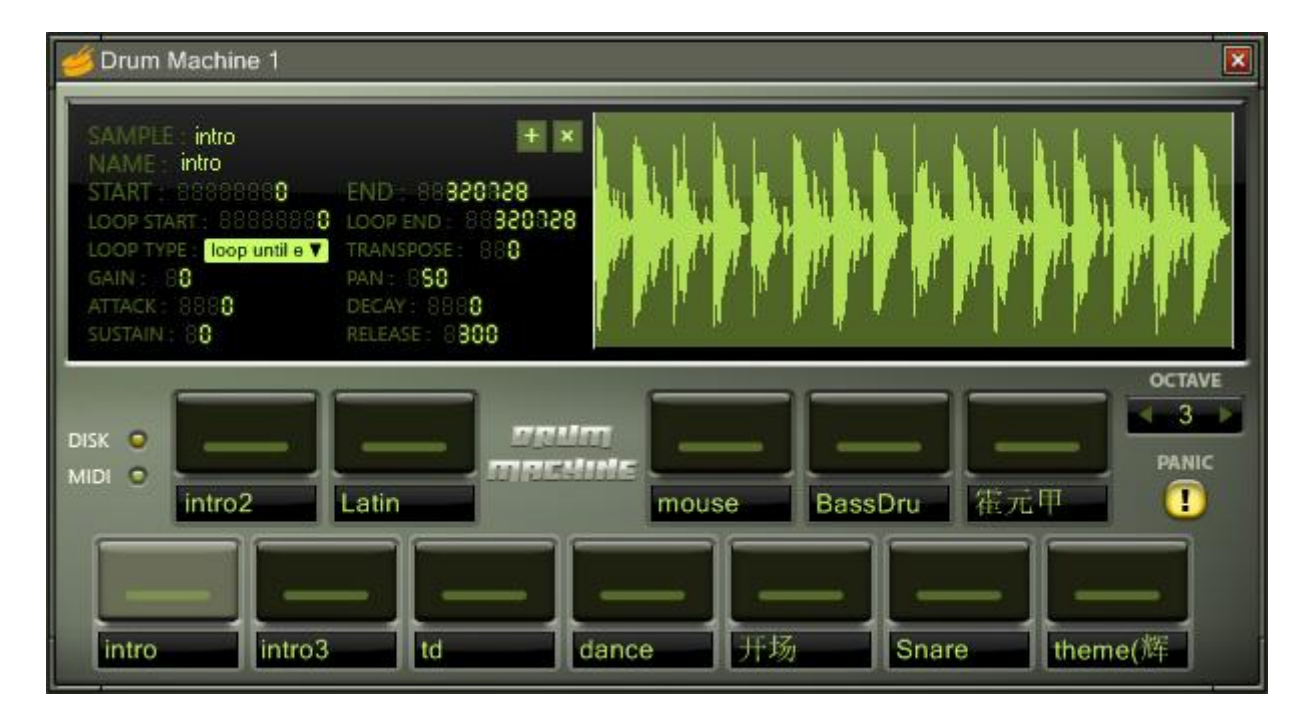

Drum Machine is a simple sampler. It features disk streaming, ADSR amplitude envelope, sample looping and 32 polyphony. Selecting a pad, the detail information about this sample will be displayed. Press  $+$  to add sample and X to delete. Right click on the sample would select the pad but not trigger it. The whole drum machine can display samples in octaves, and the panic button on the right could stop all notes for emergency. Note: Only support WAV sample now.

## <span id="page-7-1"></span>**9. MIDI File Player**

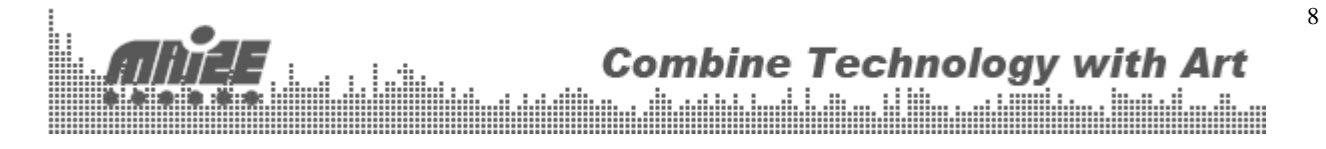

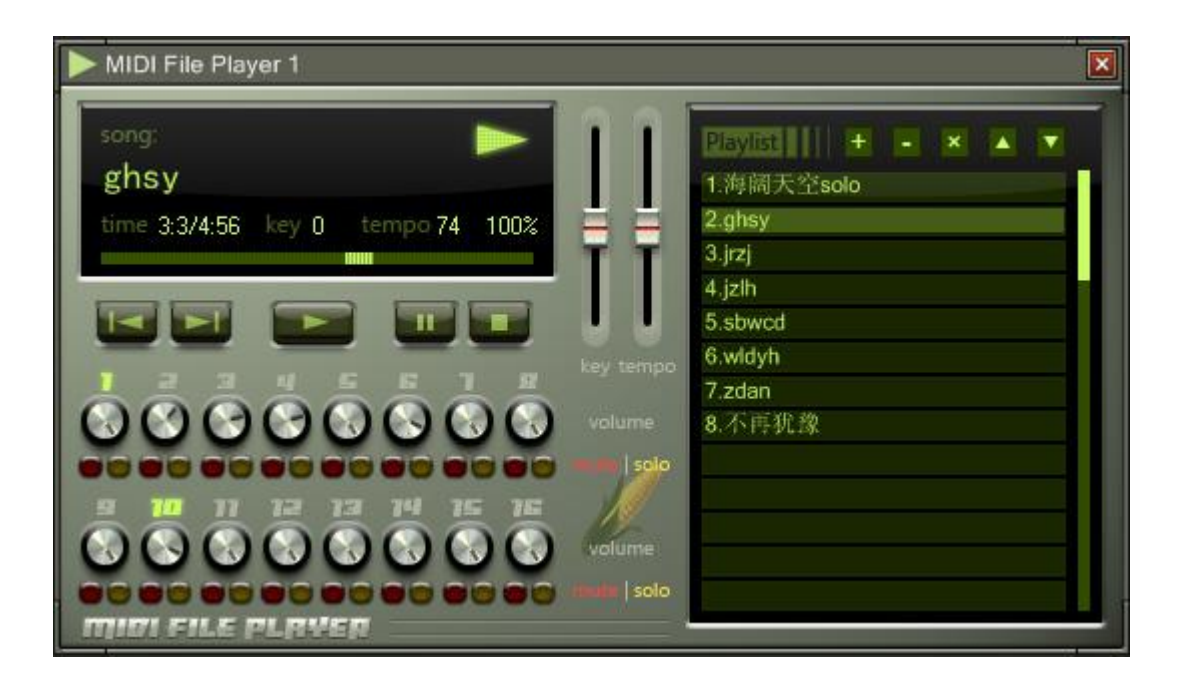

MIDI File Player is a Standard MIDI File Player, you can adjust the volume of each channel and control the key and tempo in real-time.

## <span id="page-8-0"></span>**10. MIDI Channel Splitter**

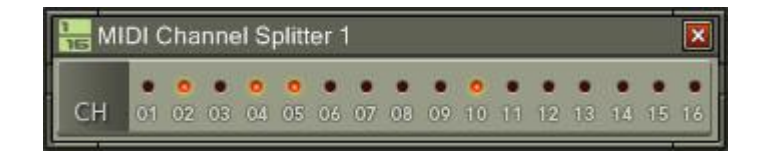

This device splits the input MIDI signal to the outputs according to the channel information of the message. The last output pin sends a copy of the original signal.

## <span id="page-8-1"></span>**11. MIDI Note Splitter**

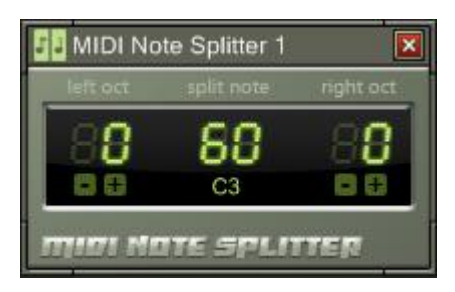

This device splits the incoming MIDI messages according to the note number. Change the split note by dragging the middle digit. You can also transpose the octave of the final messages.

## **12. Notepad**

<span id="page-8-2"></span>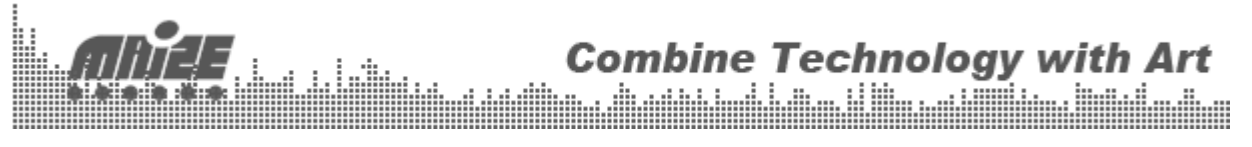

9

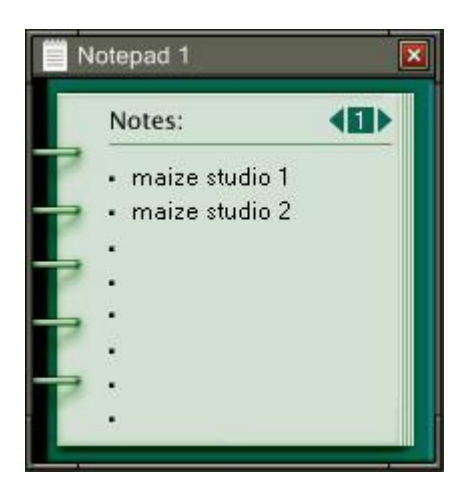

Double click on an item to write something.

## <span id="page-9-0"></span>**13. Clock**

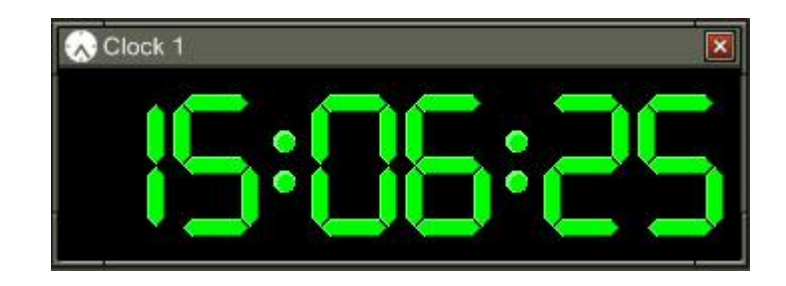

Please eat on time $\odot$ .

## <span id="page-9-1"></span>**14. VST Plug-in**

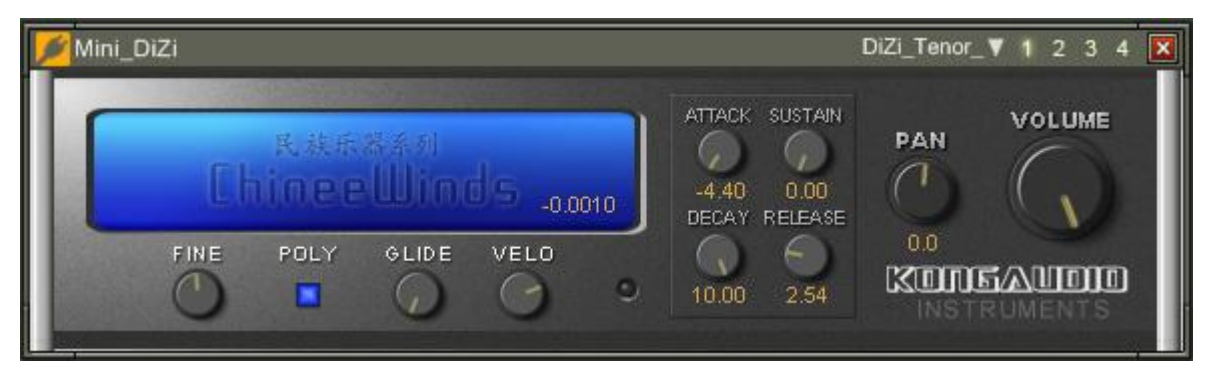

Maize Studio supports VST plug-in. The upper four preset buttons could store four different status of the plug-in. Note: Maize Studio can not load plug-in without UI.

# <span id="page-9-2"></span>III. Tips

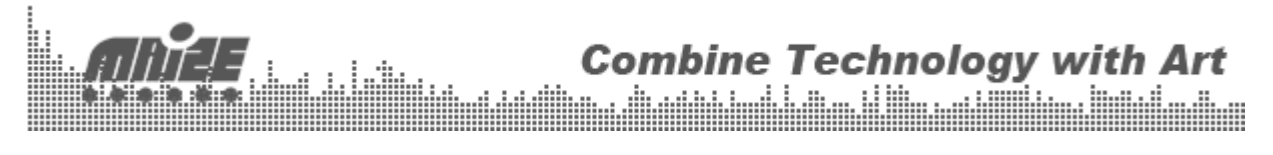

## <span id="page-10-0"></span>**1. Device Control**

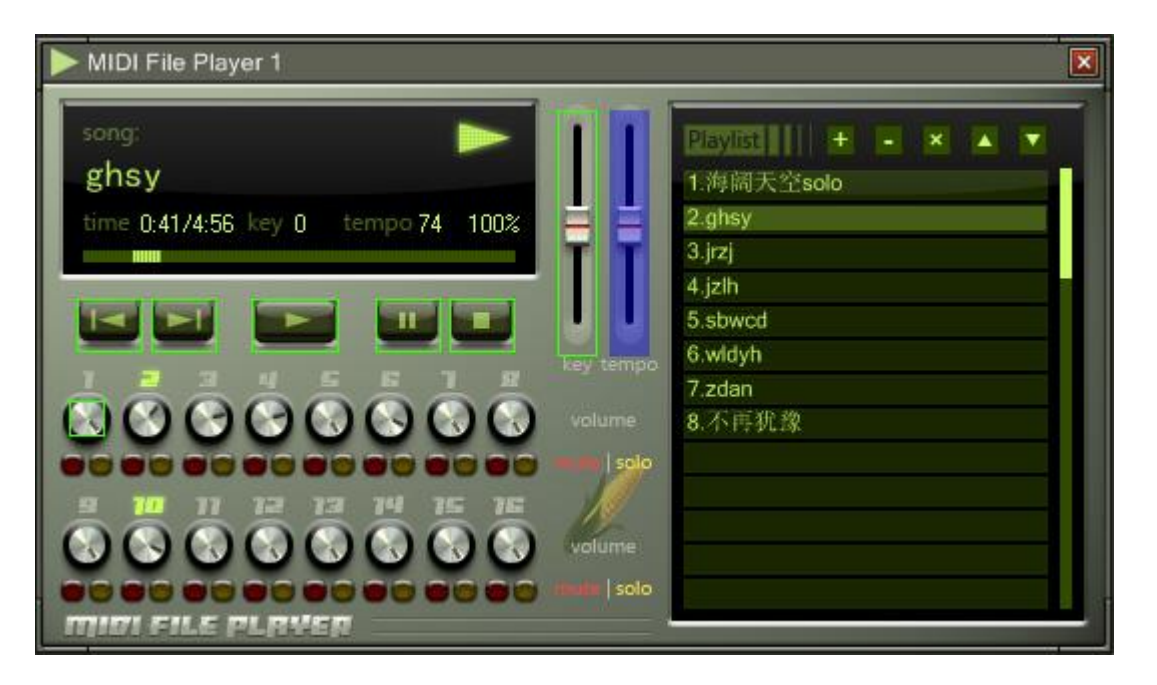

Many devices in Maize Studio could be controlled by MIDI messages. To map a MIDI message to a widget, follow these instructions:

- $\odot$ Route the MIDI signal to the device (MIDI Control In)。
- $\odot$ Right click on a widget, if it is MIDI mappable, a blue overlay will be shown.
- **Move or press your MIDI controller.**
- **The widget is drawn with a yellow border.**

To cancel this mapping, double right click on the widget.

## <span id="page-10-1"></span>**2. Project File**

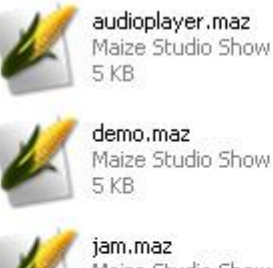

Maize Studio Show 117 KB

piano.maz Maize Studio Show  $1$  KB

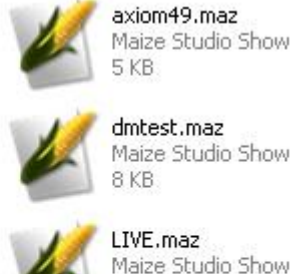

dmhesh.maz Maize Studio Show

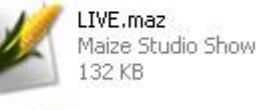

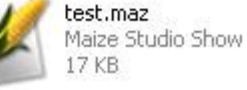

11 All information in Maize Studio, including device connection, view organization, device details can be stored as a project file. (.maz) You can open project file by open menu,

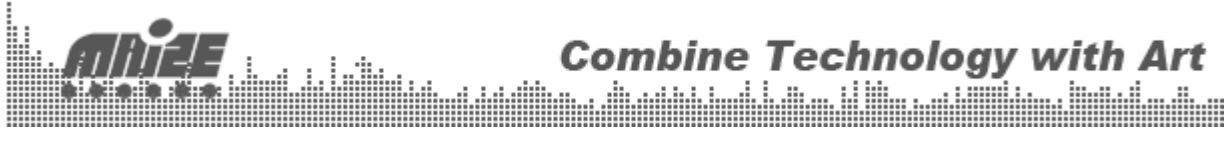

directly double clicking on the project file or just drag it into Maize Studio.

## <span id="page-11-0"></span>**3. UI features**

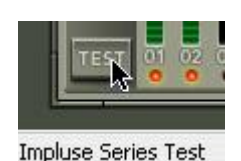

Based on our GDI+ GUI library, you can found that:

- Widget name and value will be shown in the status bar when hovering on it.
- Double Clicking some widgets (Knob, Fader), they will return to their default values.
- $\odot$ Some widget could be controlled by mouse wheel.

#### **4. Scene Control**

Every show file could store different scenes for fast switching. The scene menu could be reached by right click on the device view. The scene profile will store the information such as connection, device parameters. Please note that the scene could only be used after you finished with your modular design. That is to say adding and removing device will remove all the existing scenes.

# <span id="page-11-1"></span>IV. FAQ

#### <span id="page-11-2"></span>**No sound…**

A: Please ensure that you have turn on the ASIO audio interface device. If you have no ASIO device in the list, please install the universal ASIO driver: ASIO4ALL [\(http://www.asio4all.com\)](http://www.asio4all.com/)

#### $\odot$ **Is this software free**

A: No. A registration dialog will show up every ten minutes for unregistered version. To register, go to<http://www.maizesoft.cn/ms/en/>

For suggestions and updates: <http://www.maizesoft.cn/ms/> [cxhawk@gmail.com](mailto:cxhawk@gmail.com)

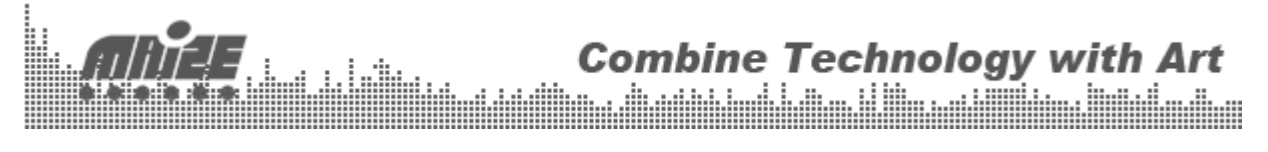